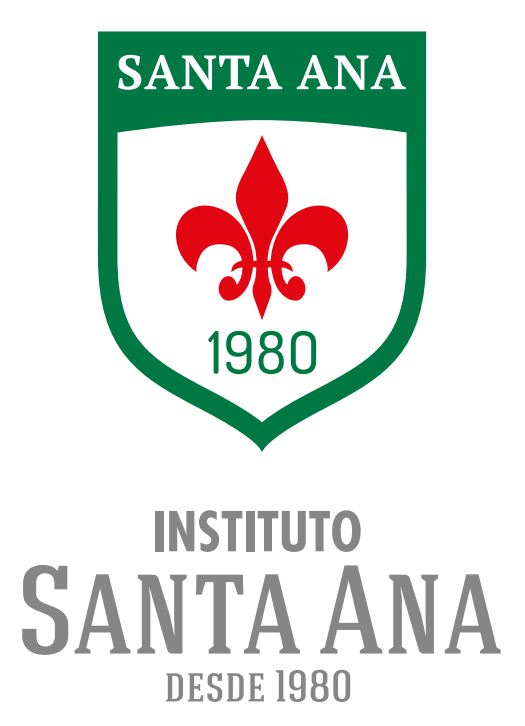

## INSTRUCTIVO CREAR UN USUARIO EN ÁULICA

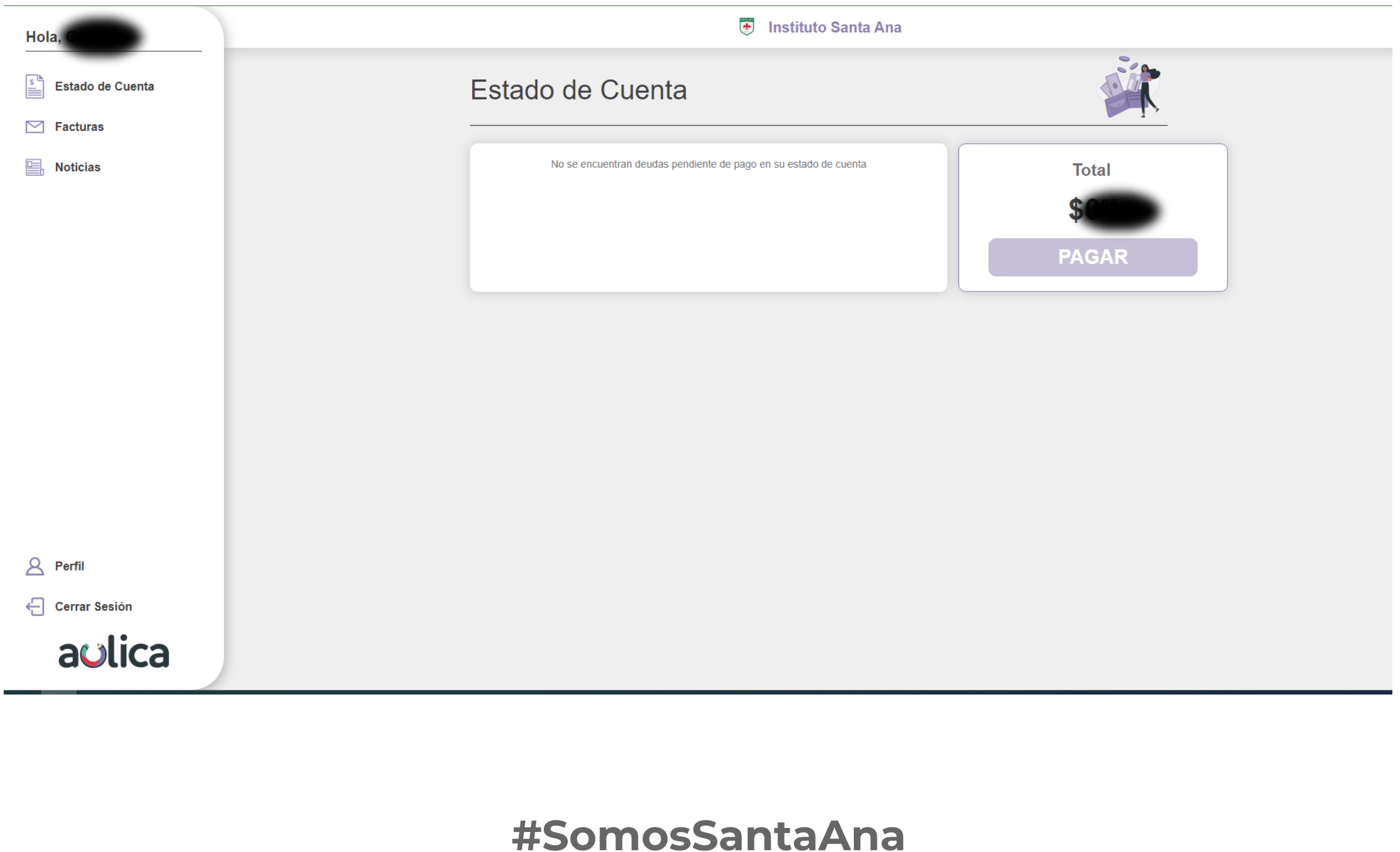

1. Desde un navegador ingresá a www.aulica.com.ar y hace click en INICIAR SESIÓN.

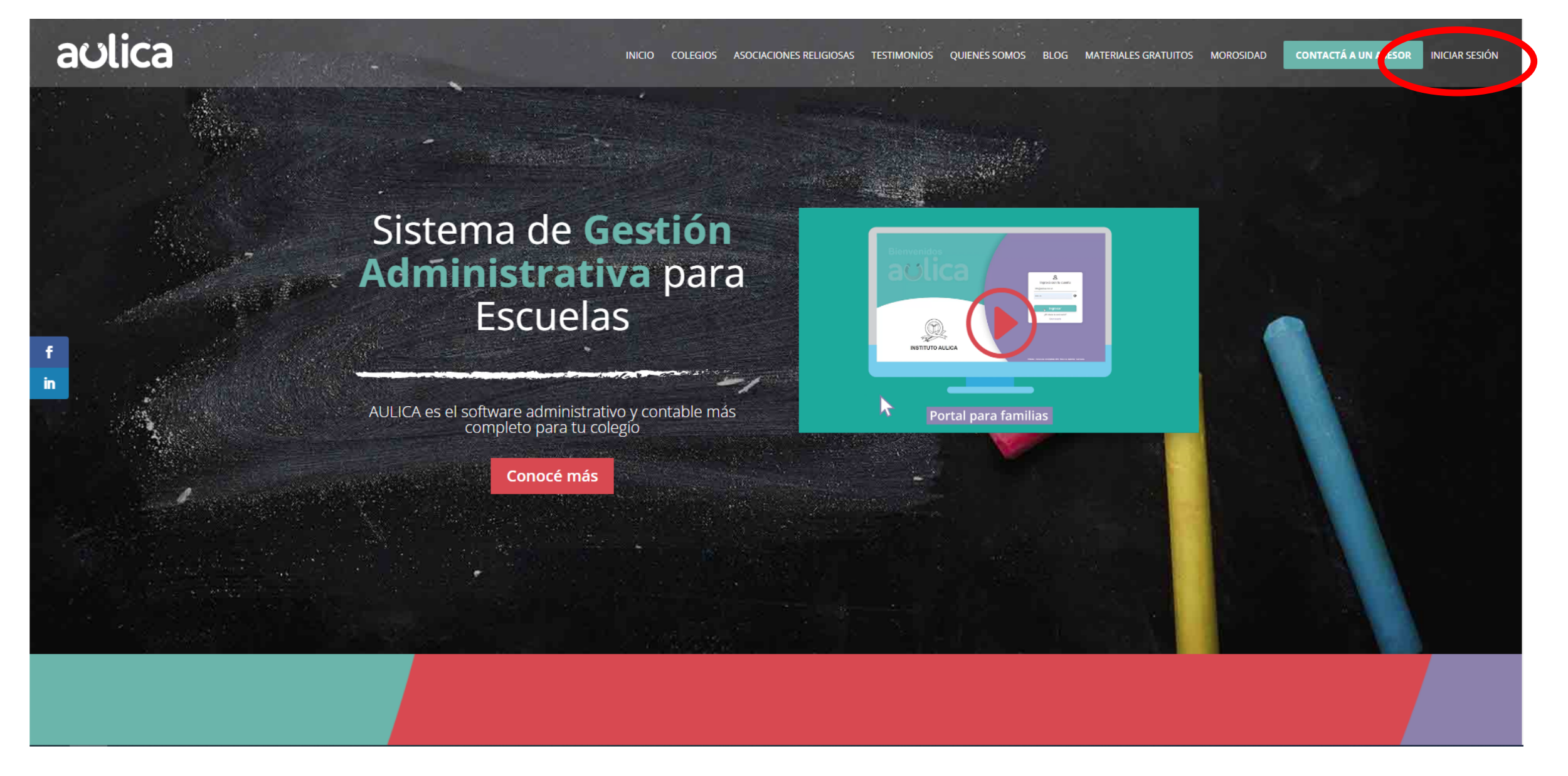

 2. En la barra de búsqueda ingresá "Instituto Santa Ana (Argüello, Córdoba)" y luego hace click en el botón "FAMILIAR".

aulica INICIO COLEGIOS ASOCIACIONES RELIGIOSAS TESTIMONIOS QUIENES-SOMOS BLOG MATERIALES-GRATUITOS MOROSIDAD CONTACTÁA-UNIASESOR INICIAR-SESIÓN

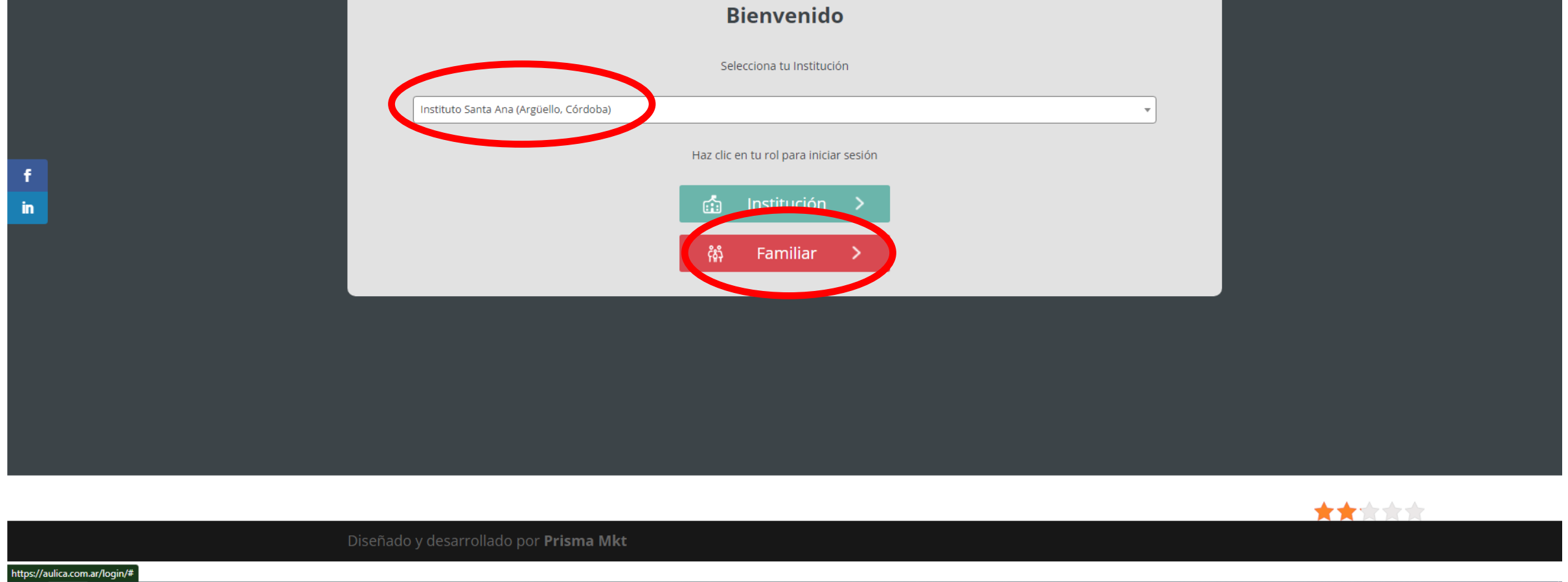

3. Ingresá en la opción CREAR USUARIO.

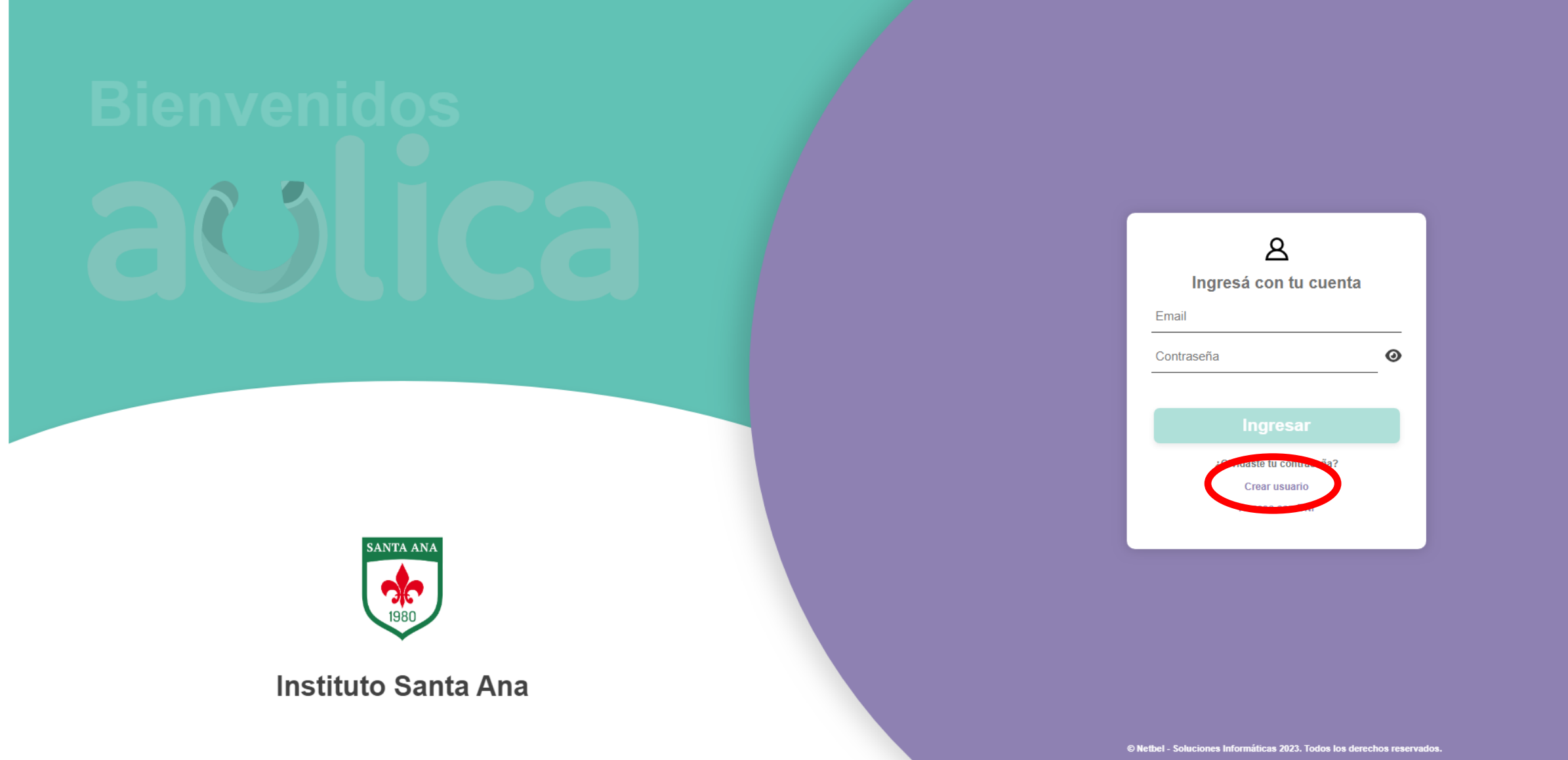

4. Ingresá tus datos personales y generá una contraseña.

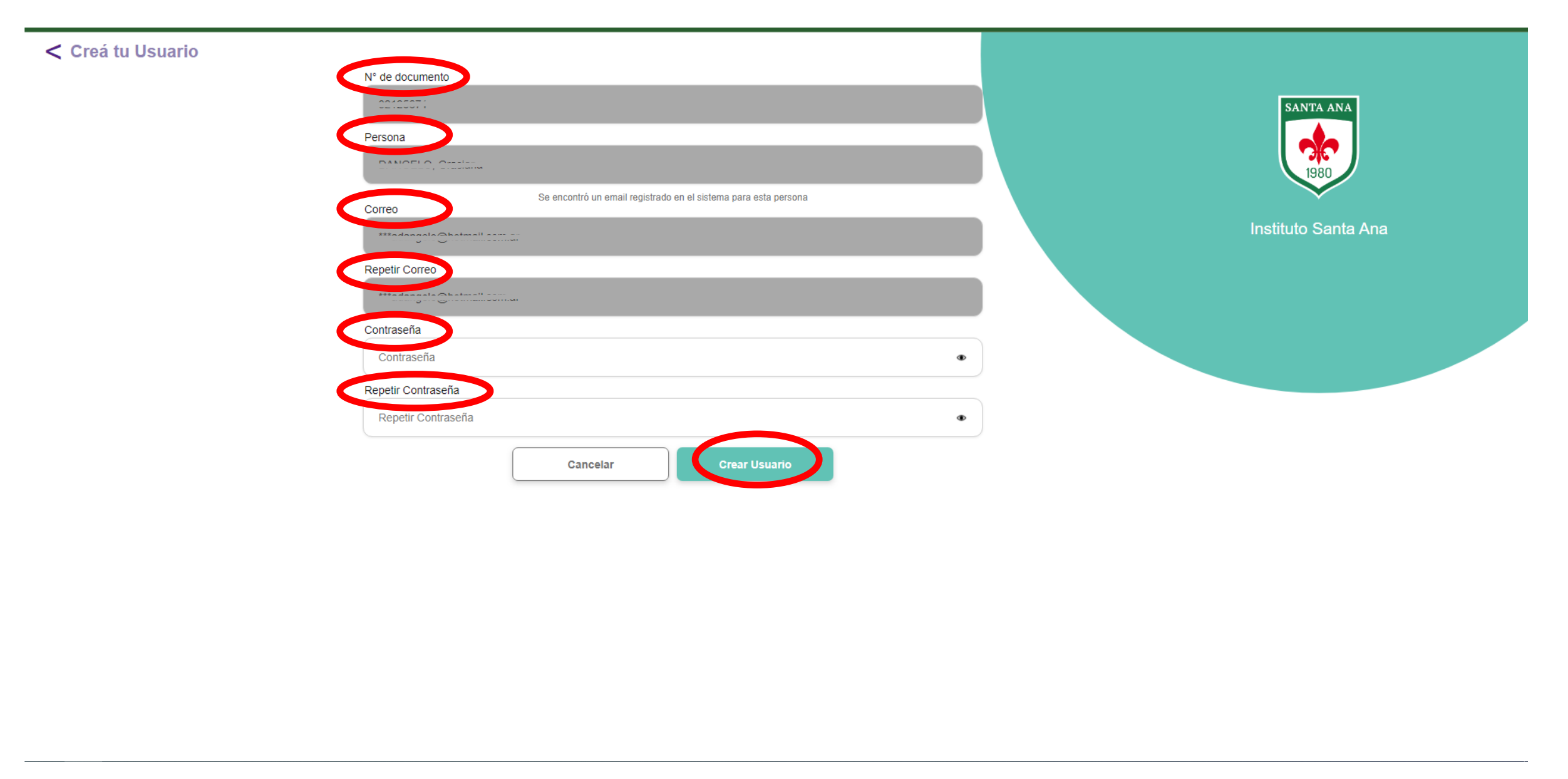

5. El sistema te solicitará validar tu cuenta en el mail declarado.

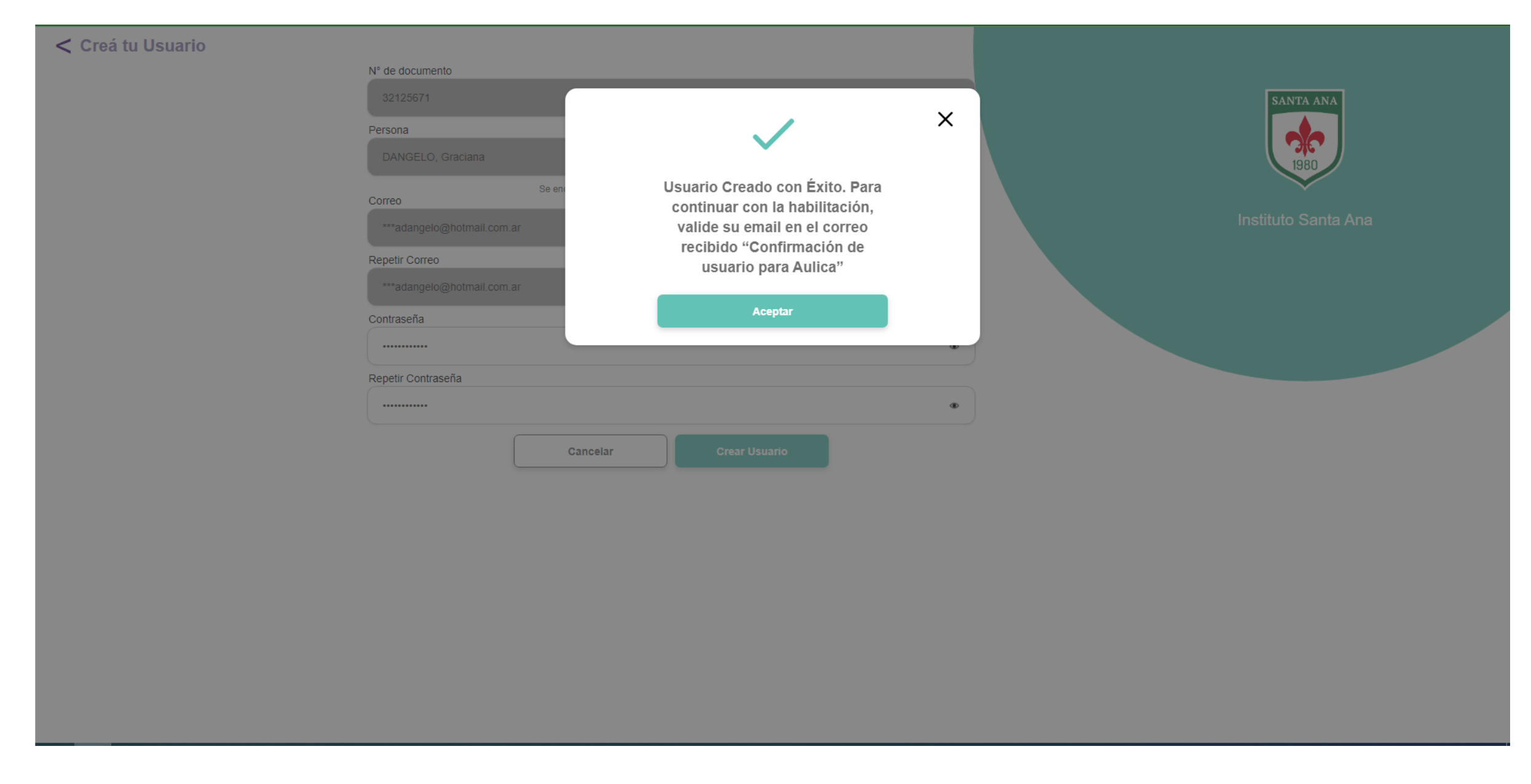

6. Luego de validar tu cuenta a través del e-mail, ya podrás iniciar sesión con el mismo mail y la contraseña que hayas creado.

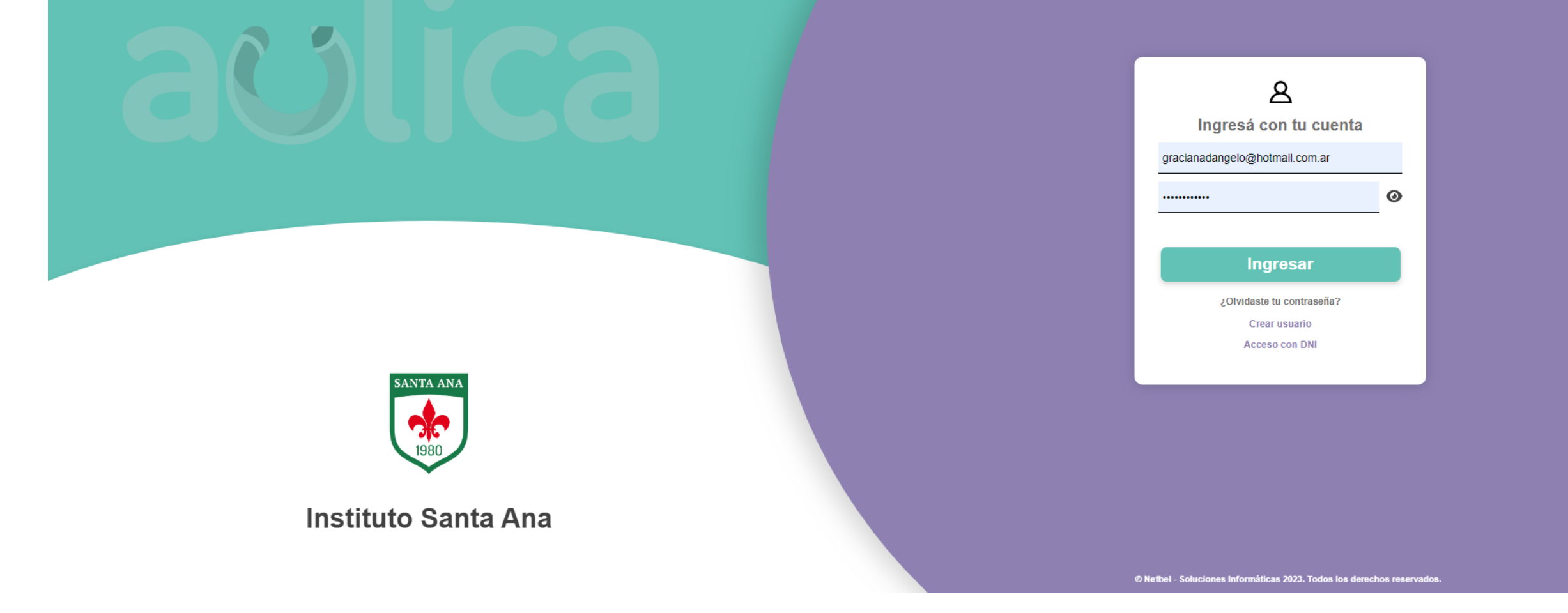

7. ¡Listo! Ya podrás acceder al estado de tu cuenta y ver tus facturas.